Gebruikersinstructie

# **GBS** BIJBEL ONLINE

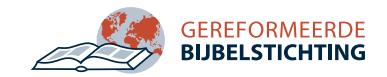

## Inhoudsopgave

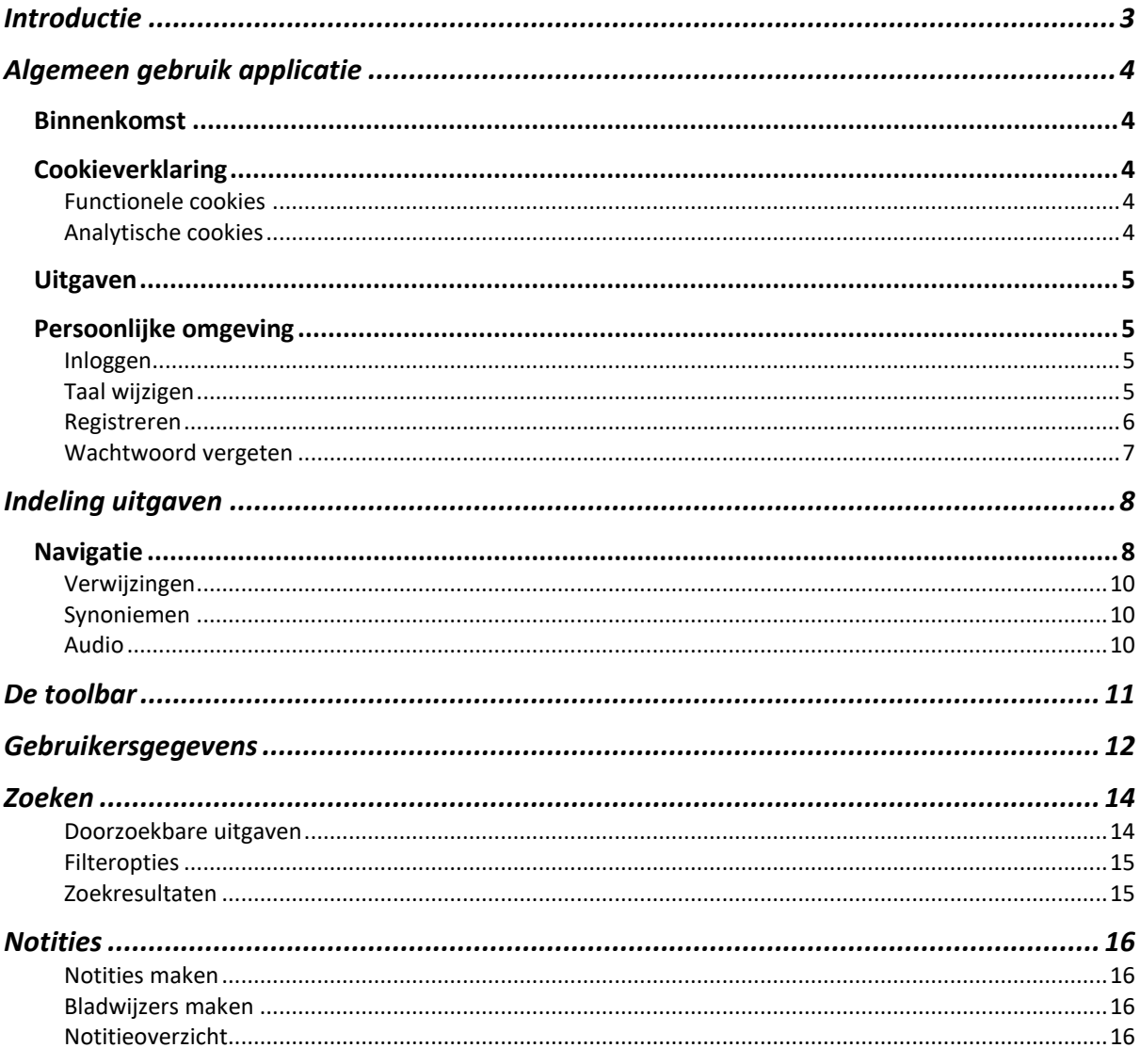

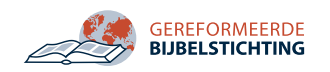

## <span id="page-2-0"></span>Introductie

Welkom bij de gebruikersdocumentatie van GBS Bijbel Online.

De Gereformeerde Bijbelstichting (GBS) heeft twee doelstellingen. Ten eerste richt zij zich op het behoud van de Bijbel in de Statenvertaling. Ten tweede draagt zij bij aan het verspreiden van Bijbels in andere talen in betrouwbare vertalingen.

Om deze twee doelstellingen te realiseren is er een nieuwe versie van de Bijbelapplicatie uitgebracht: GBS Bijbel Online.

Deze applicatie is meertalig en bevat de volgende onderdelen:

- o Statenvertaling met kanttekeningen
- o Bijbelvertaling Authorised (King James) Version
- o Bijbelvertaling Authorised Version Annotated (including Dutch annotations)
- o Psalmberijming 1773
- o Psalmberijming Datheen
- o Heidelbergse Catechismus
- o Nederlandse Geloofsbelijdenis
- o Dordtse Leerregels
- o De drie algemene belijdenissen
- o Christelijke gebeden
- o Liturgische formulieren
- o Kort Begrip
- o Ziekentroost
- o Vragenboekje Hellenbroek uitgebreid
- o Vragenboekje Hellenbroek hertaald
- o Vragenboekje Ledeboer
- o Kaarten

In dit document zal de werking van de applicatie verder worden toegelicht.

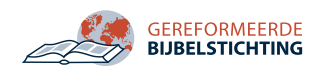

## <span id="page-3-0"></span>Algemeen gebruik applicatie

Onderstaand zal de algemene werking van de applicatie toegelicht worden. In het volgende hoofdstuk zal in detail verder ingegaan worden op de verschillende functionaliteiten.

#### <span id="page-3-1"></span>Binnenkomst

GBS Bijbel Online is een webapplicatie, dat wil zeggen dat deze compleet werkt vanuit de browser. Hiervoor moet u beschikken over een internetverbinding en een moderne browser, zoals Chrome (aanbevolen), Firefox of Safari.

Om de applicatie op te starten, opent u uw browser. Vervolgens gaat u naar het adres www.bijbel-statenvertaling.com om de applicatie te openen.

#### <span id="page-3-2"></span>Cookieverklaring

Bij binnenkomst van de applicatie wordt onderstaand scherm zichtbaar, namelijk de homepage met daarop de cookieverklaring. Omdat de applicatie cookies nodig heeft om goed te functioneren, is dit scherm bij een eerste bezoek zichtbaar. U hebt hier de mogelijkheid om één (noodzakelijke) of twee cookies te accepteren.

#### <span id="page-3-3"></span>Functionele cookies

De functionele cookies zijn nodig om de applicatie naar behoren te kunnen gebruiken. Hierin worden bijvoorbeeld uw persoonlijke voorkeuren ingesteld.

#### <span id="page-3-4"></span>Analytische cookies

Deze applicatie maakt gebruik van Google Analytics om gegevens over de applicatie te verzamelen.

Verdere uitleg is in de cookie- en privacyverklaring te lezen.

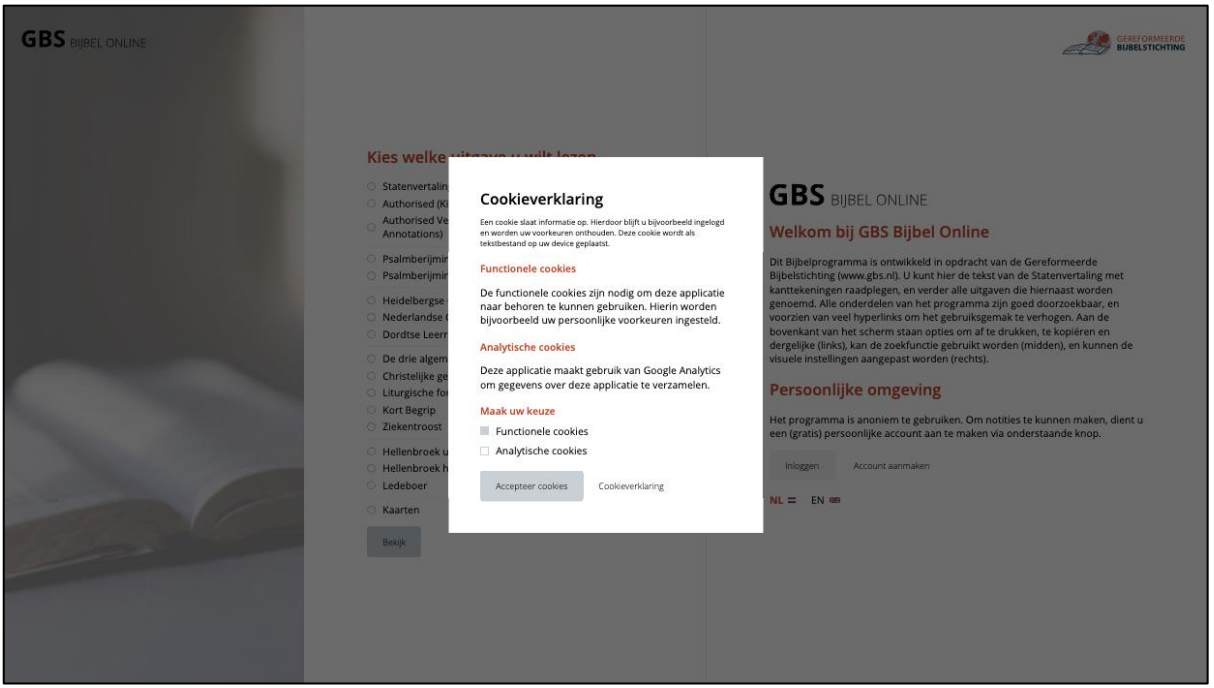

*Afbeelding 1 Cookieverklaring*

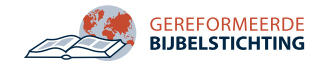

#### <span id="page-4-0"></span>Uitgaven

Na het accepteren van de cookies wordt onderstaand scherm zichtbaar, de homepage. Op de homepage kunt u aan de linkerkant van de pagina een uitgave kiezen die u wilt bekijken. U klikt vervolgens op deze uitgave om deze te bekijken.

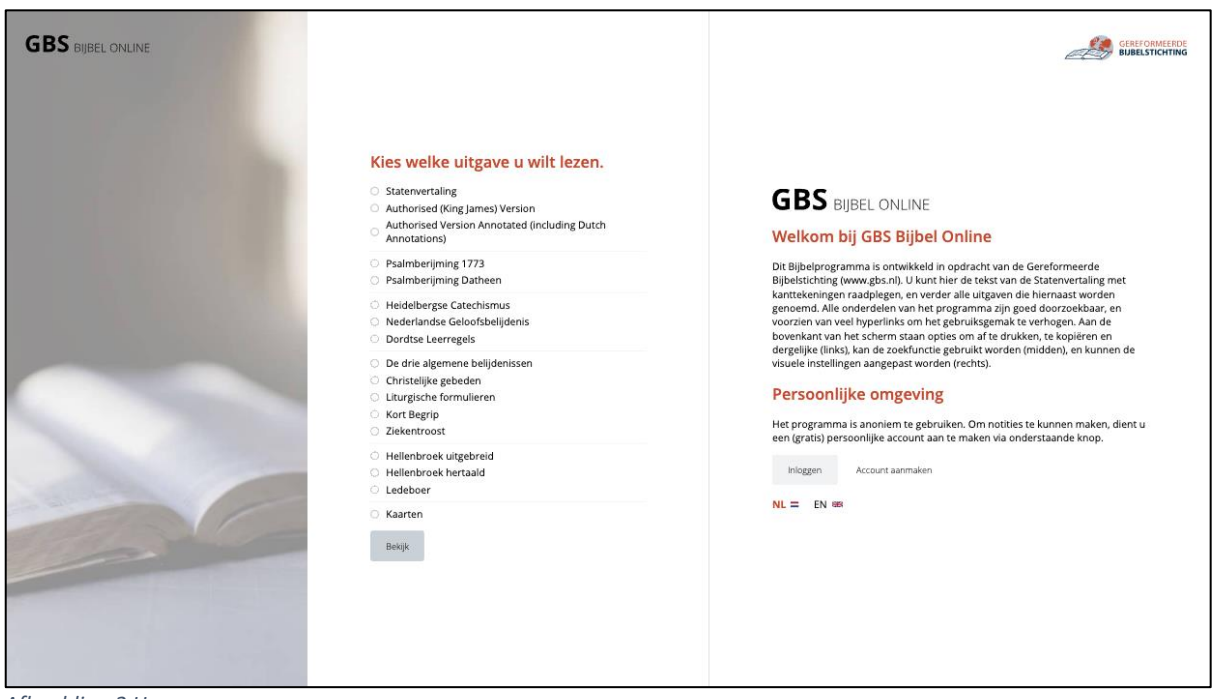

#### *Afbeelding 2 Homepage*

#### <span id="page-4-1"></span>Persoonlijke omgeving

Aan de rechterkant van de homepage is er een korte uitleg zichtbaar. Daaronder een korte tekst over de persoonlijke omgeving. Hier staan twee knoppen. De eerste is om in te loggen en de tweede knop is om een account aan te maken.

Wanneer een gebruiker ingelogd is, zullen deze knoppen niet zichtbaar zijn, maar zal hier de naam van de gebruiker staan.

#### <span id="page-4-2"></span>Inloggen

Als u nog niet beschikt over een profiel, kunt u dit aanmaken door op de knop "Account aanmaken" te klikken.

Wanneer u al beschikt over een account, kunt op de knop "Inloggen" klikken. Vervolgens opent er een pop-up (zie onderstaande afbeelding) waarin u kunt inloggen door uw emailadres en wachtwoord in te voeren in de daarvoor bestemde velden. Vervolgens klikt u op "Inloggen" en wordt u ingelogd.

#### <span id="page-4-3"></span>Taal wijzigen

U kunt de taal van de interface wijzigen door op de knop met het vlaggetje erachter te klikken.

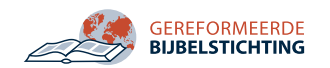

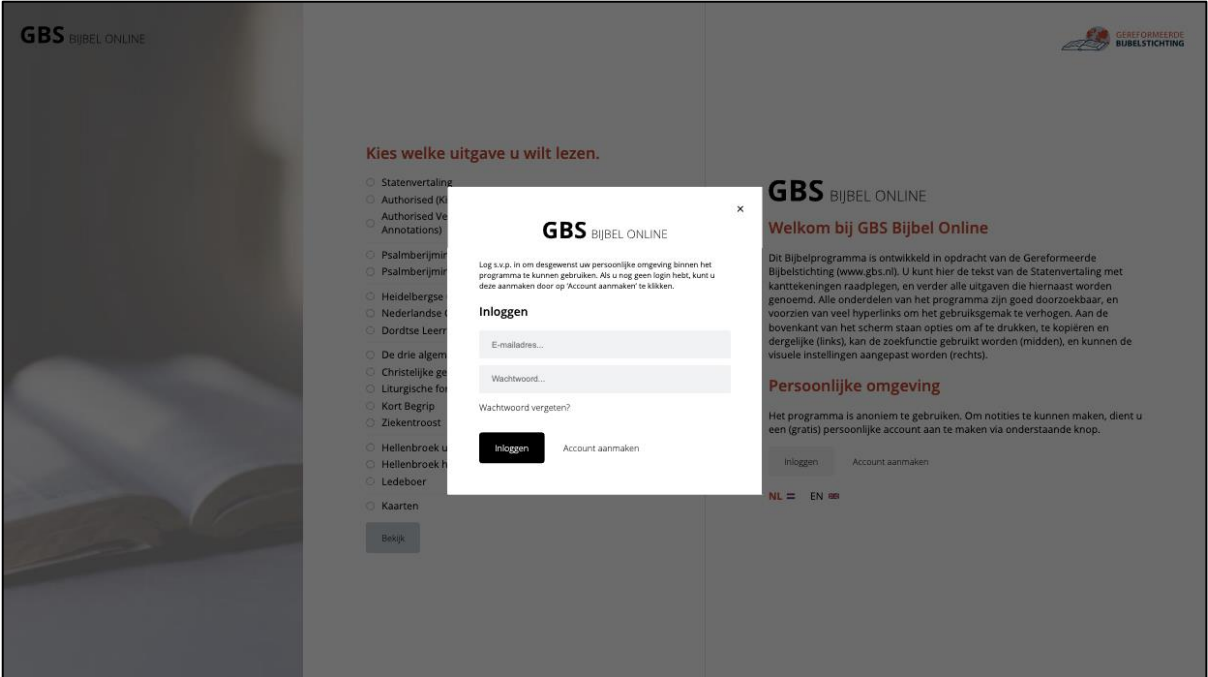

*Afbeelding 3 Inloggen*

#### <span id="page-5-0"></span>Registreren

Als u nog niet beschikt over een profiel, kunt u dit aanmaken door op de knop "Account aanmaken" te klikken. Vervolgens krijgt u een scherm te zien waar u gevraagd wordt om uw naam, e-mailadres en een wachtwoord in te voeren (zie onderstaande afbeelding). Ook dient u bij het aanmaken van een account de voorwaarden te accepteren die beschreven zijn in de privacyverklaring. Na het accepteren klikt u op "Account aanmaken". U bent vervolgens automatisch ingelogd en u ontvangt een e-mail ter bevestiging (u hoeft hier niets mee te doen).

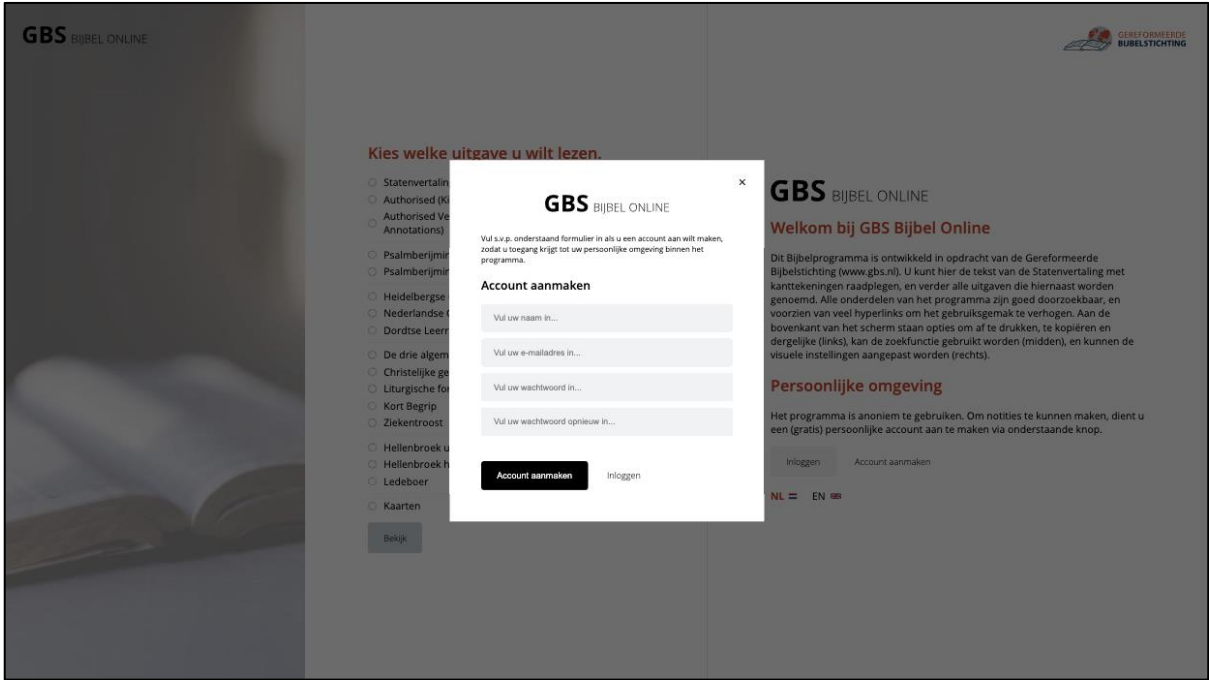

*Afbeelding 4 Account aanmaken*

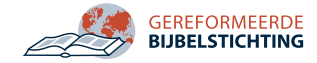

#### <span id="page-6-0"></span>Wachtwoord vergeten

Het kan voorkomen dat u uw wachtwoord vergeet. In de pop-up 'inloggen' vindt u de knop "Wachtwoord vergeten". Vervolgens opent onderstaande pop-up. Hierin vult u het emailadres in waarmee u uw account aangemaakt hebt. Op dit e-mailadres ontvangt u vervolgens een e-mail waarmee u uw wachtwoord kunt wijzigen. Wanneer u op deze link klikt, zal er eenzelfde pop-up geopend worden waarin u uw nieuwe wachtwoord in kunt vullen.

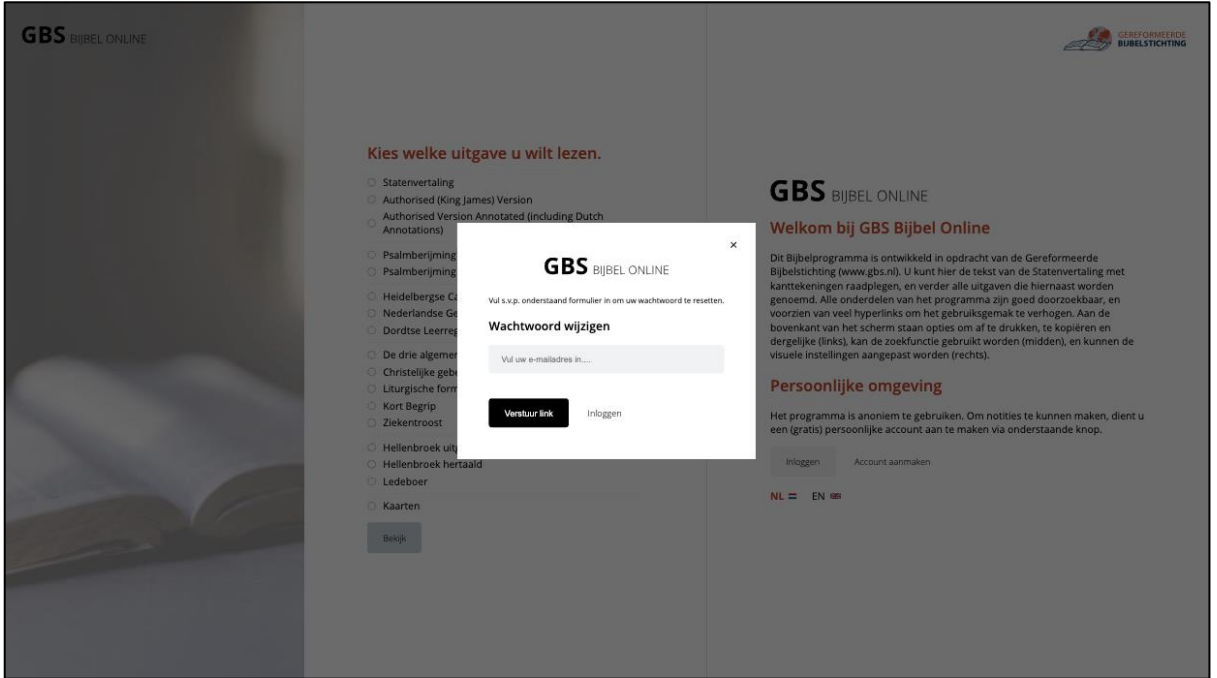

*Afbeelding 5 Wachtwoord vergeten*

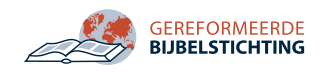

## <span id="page-7-0"></span>Indeling uitgaven

Wanneer u op de homepage geklikt hebt op een uitgave (in onderstaand voorbeeld Statenvertaling), komt u binnen in onderstaand scherm (afbeelding 6).

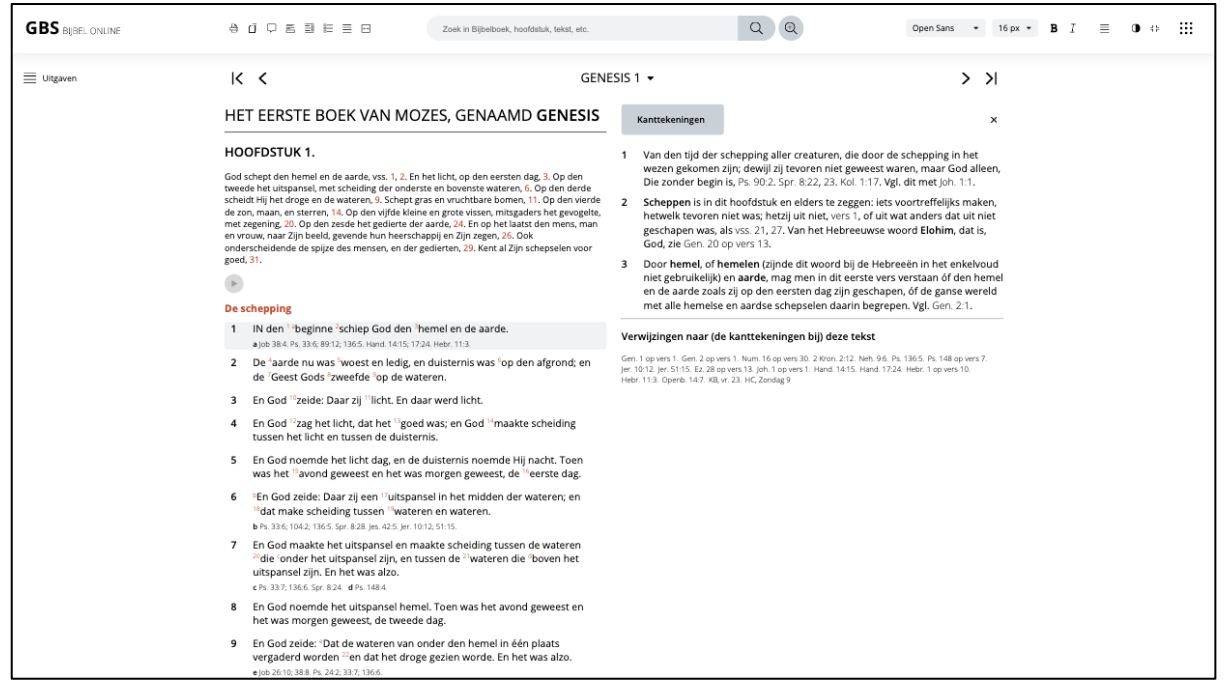

*Afbeelding 6 Indeling uitgave*

Aan de bovenkant van dit venster is de toolbar te zien. In de toolbar kunt u allerlei visuele weergaven wijzigen. Hier komen we verder in het document op terug.

#### <span id="page-7-1"></span>Navigatie

Onder de toolbar zien we de navigatiebalk (met het woord 'Genesis 1'). Aan de linkerzijde daarvan zien we de knop met de tekst "Uitgaven". Wanneer u daarop klikt, opent de navigatie met daarin de titels van alle uitgaven (zie afbeelding 7).

In het midden van het venster zien we aan beide zijden van de titel, 'Genesis 1', twee iconen. We nummeren deze, inclusief de titel, van 1 t/m 5 van links naar rechts.

- 1. Knop om terug te gaan naar het eerste hoofdstuk/deel van de uitgave.
- 2. Knop om één hoofdstuk/deel terug te gaan.
- 3. (Grote) knop om de centrale navigatie te openen. (zie afbeelding 8)
- 4. Knop om één hoofdstuk/deel verder te gaan.
- 5. Knop om naar het laatste hoofdstuk/deel van de uitgave te gaan.

Onder de navigatie zien we de inhoud van het hoofdstuk/deel. Deze is (voor deze uitgave) in twee kolommen verdeeld. Aan de linkerkant zien we het Bijbelhoofdstuk en aan de rechterzijde de kanttekeningen en de verwijzingen naar (de kanttekeningen bij) deze tekst. De visuele verdeling van de pagina kan gewijzigd worden door middel van de knoppen in de toolbar. Dit wordt verder uitgelegd in het volgende hoofdstuk.

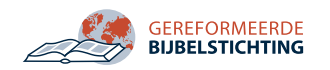

Onder veel verzen in verschillende uitgaven zijn verwijzingen zichtbaar. Wanneer u met uw muis daaroverheen schuift, ziet u de titel en tekst van deze verwijzing. Wanneer u hierop klikt, opent deze verwijzing in een nieuw tabblad. Ditzelfde geldt voor verwijzingen in de kanttekeningen en onder verwijzingen naar (de kanttekeningen bij) deze tekst.

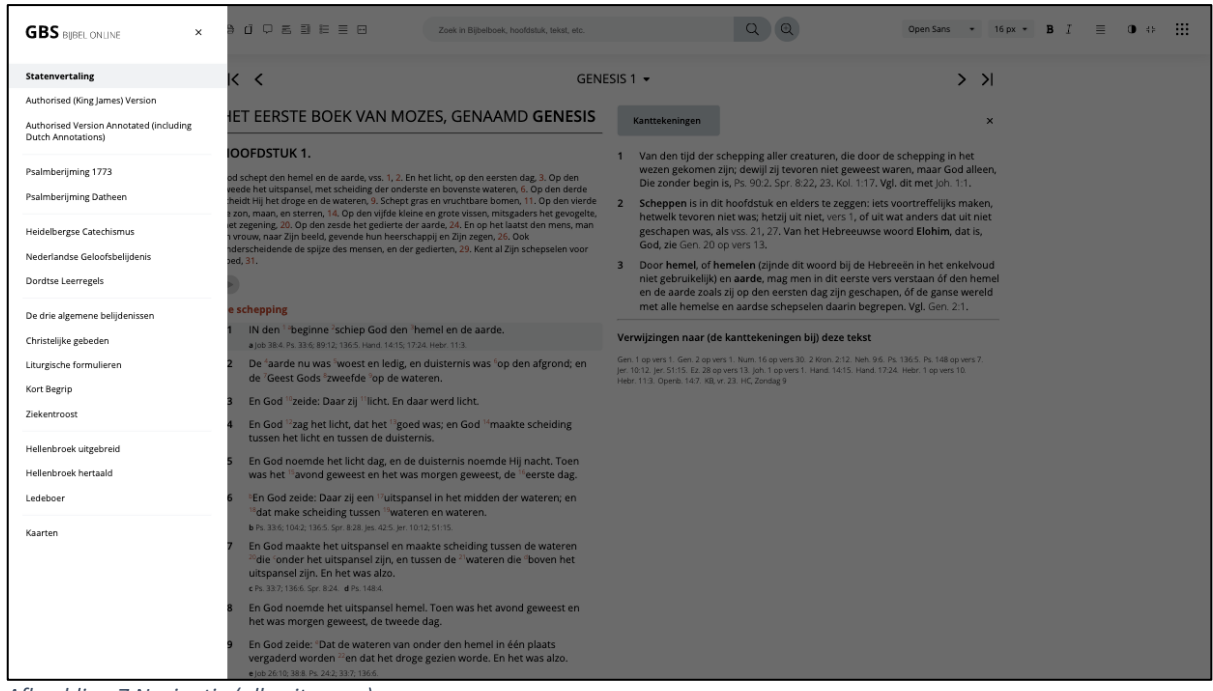

*Afbeelding 7 Navigatie (alle uitgaven)*

|                                                                                                    |                                                                                                    |                                                                                                    |                                                                                                    | $Q_0$ ( $Q_1$                                                                                                    |                                                                                                    |            |              |
|----------------------------------------------------------------------------------------------------|----------------------------------------------------------------------------------------------------|----------------------------------------------------------------------------------------------------|----------------------------------------------------------------------------------------------------|----------------------------------------------------------------------------------------------------|----------------------------------------------------------------------------------------------------|------------|--------------|
| <b>GBS</b> BUBEL ONLINE<br><b>A O D E D E E B</b>                                                                                                    |                                                                                                    | Zoek in Bijbelboek, hoofdstuk, tekst, etc.                                                                                  |                                                                                                    |                                                                                                    | Open Sans                                                                                                | 16рх - В Г | - 18<br>三 ●# |
| K <<br>Uitgaven                                                                                                    |                                                                                                    |                                                                                                    | GENESIS 1 -                                                                                                    |                                                                                                    | $>$ > $\vert$                                                                                            |            |              |
|                                                                                                    | HET EERSTE BOEK VAN MOZES, GENAAMD GENESIS                                                                                                    |                                                                                                    | Kanttekeningen                                                                                                    |                                                                                                    | $\mathbf{x}$                                                                                             |            |              |
| Bijbelboeken                                                                                                    | Statenvertaling                                                                                                    |                                                                                                    |                                                                                                    |                                                                                                    |                                                                                                    | ×          |              |
| <b>Oude Testament</b><br>Genesis<br>Éxodus<br>Leviticus<br>Numeri<br>Deuteronomium<br>lozua<br>Richteren<br>Ruth<br>1 Samuel<br>2 Samuel<br>1 Koningen<br>2 Koningen | 1 Kronieken<br>2 Kronieken<br>Ezra<br>Nehémia<br>Esther<br>Job<br>Psalmen<br>Spreuken<br>Prediker<br>Hooglied<br>Jesaja<br>leremía<br>Klaagliederen                                                                                                    | Ezechiël<br>Daniël<br>Hoséa<br>loël<br>Amos<br>Obadja<br>Jona<br>Micha<br>Nahum<br>Hábakuk<br>Zefánja<br>Haggaï<br>Zacharía | Maleáchi<br><b>Nieuwe Testament</b><br>Matthéüs<br>Markus<br>Lukas<br>Johannes<br>Handelingen<br>Romeinen<br>1 Korinthe<br>2 Korinthe<br>Galaten<br>Éfeze | Filippenzen<br>Kolossenzen<br>1 Thessalonicenzen<br>2 Thessalonicenzen<br>1 Timótheüs<br>2 Timótheüs<br><b>Titus</b><br>Filémon<br>Hebreeën<br>Jakobus<br>1 Petrus<br>2 Petrus<br>1 Johannes | 2 Johannes<br>3 Johannes<br>Judas<br>Openbaring<br>Inleidingen<br>Bijbel<br>Profeten<br>Nieuwe Testament |            |              |
| Hoofdstuk<br>Hoofdstuk 1 v                                                                                                    | Bekijk<br>die onder het uitspansel zijn, en tussen de "wateren die "boven het<br>uitspansel zijn. En het was alzo.<br>c Ps 337, 1366 Spr 824 d Ps 1484<br>8 En God noemde het uitspansel hemel. Toen was het avond geweest en<br>het was morgen geweest, de tweede dag.<br>9 En God zeide: 'Dat de wateren van onder den hemel in één plaats<br>vergaderd worden "en dat het droge gezien worde. En het was alzo.<br>e job 26:10:38:8 Px 24:2;33:7; 136:6. |                                                                                                    |                                                                                                    |                                                                                                    |                                                                                                    |            |              |

*Afbeelding 8 Navigatieoverzicht*

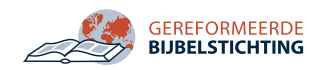

#### <span id="page-9-0"></span>Verwijzingen

Bij een deel van de uitgaven zijn er verwijzingen zichtbaar. De verwijzingen staan vaak onder een vers of in de kanttekeningen. Deze zijn te herkennen aan een wat dunnere letter. Wanneer u hier met uw muis overheen gaat, ziet u dat de tekst van de verwijzing oranje kleurt en dat er een pop-up verschijnt met daarin de desbetreffende verwijzing. Wanneer u op een verwijzing klikt, opent de locatie van deze verwijzing in een nieuw tabblad.

#### <span id="page-9-1"></span>Synoniemen

Bij een deel van de uitgaven zijn er synoniemen zichtbaar. Deze staan in de tekst en zijn herkenbaar aan een stippellijntje onder het woord. Wanneer u hier met uw muis overheen gaat, ziet u het synoniem in een pop-up verschijnen.

#### <span id="page-9-2"></span>Audio

Bij een deel van de uitgaven is er audio beschikbaar. De audio is herkenbaar aan de audiobutton (ronde knop met driehoek). Wanneer u hierop klikt, zal de desbetreffende audio gaan afspelen.

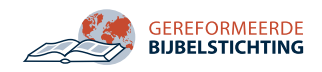

## <span id="page-10-0"></span>De toolbar

De toolbar staat bij iedere uitgave bovenaan. In onderstaande afbeelding(en) zijn de opties die van toepassing zijn bij de uitgaven SV, AV en AVA weergeven. De opties kunnen per uitgave verschillen.

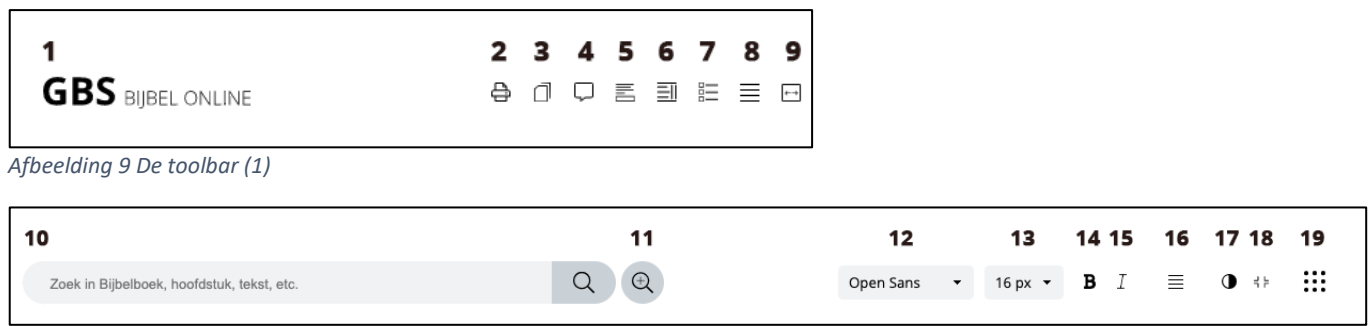

*Afbeelding 10 De toolbar (2)*

- 1. Logo: functioneert ook als homeknop.
- 2. Afdrukken: print alle inhoud van een compleet hoofdstuk/deel van de uitgave.
- 3. Kopieer tekst: kopieert verzen, gedeelten of het hele hoofdstuk.
- 4. Notities/bladwijzers: mogelijkheid om, mits ingelogd, notities en bladwijzers toe te voegen.
- 5. Verwijzingen: mogelijkheid om verwijzingen onder teksten in en uit te schakelen.
- 6. Kanttekeningen: mogelijkheid om kanttekeningen in en uit te schakelen.
- 7. Versnummers: mogelijkheid om versnummers in en uit te schakelen.
- 8. Enkele kolom: mogelijkheid om tekst in één of twee kolommen weer te geven.
- 9. Vergelijkfunctie: binnen SV, AV en AVA mogelijkheid om deze uitgaven met elkaar te vergelijken op gelijke vershoogte. Binnen elke andere uitgave mogelijkheid om iedere uitgave met elkaar te vergelijken.
- 10. Zoeken: mogelijkheid om direct zoekwoorden te typen en te zoeken in de huidige uitgave.
- 11. Uitgebreid zoeken: mogelijkheid om direct naar de zoekpagina te gaan en voorafgaand aan het zoeken filters in te stellen.
- 12. Lettertype wijzigen: mogelijkheid om tussen vier verschillende lettertypen te kiezen.
- 13. Lettergrootte wijzigen: mogelijkheid om tussen vier verschillende lettergroottes te kiezen.
- 14. Tekst dikgedrukt: tekst dikgedrukt in- en uitschakelen.
- 15. Tekst cursief: tekst cursief in- en uitschakelen.
- 16. Tekst uitvullen: tekst uitvullen in- en uitschakelen.
- 17. Donkere modus: mogelijkheid om tussen verschillende kleurweergaven te kiezen (normaal, donker, leesmodus).
- 18. Volledig scherm: mogelijkheid om browser in volledig scherm weer te geven.
- 19. Gebruikersgegevens: opent sidebar met gebruikersgegevens.

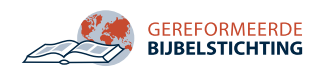

## <span id="page-11-0"></span>Gebruikersgegevens

Wanneer u op knop 19 van de vorige afbeelding klikt, opent de sidebar met gebruikersgegevens (afbeelding 11). Hier kunt u, wanneer u bent ingelogd, uw notities zien. Ook kunt u hier, alsook op de homepage, de taal van de interface wijzigen.

Onder de knoppen met de vlaggetjes is een aantal links zichtbaar:

- Geef feedback (stuurt e-mail naar de GBS)
- Gebruikersinstructies (geeft deze instructie weer)
- Cookieverklaring (opent de cookieverklaring)
- Voorwaarden (opent de privacyverklaring)
- Copyright (opent de copyrightvermelding)

Onderaan in de sidebar staan, evenals op de homepage, de knoppen om in te loggen.

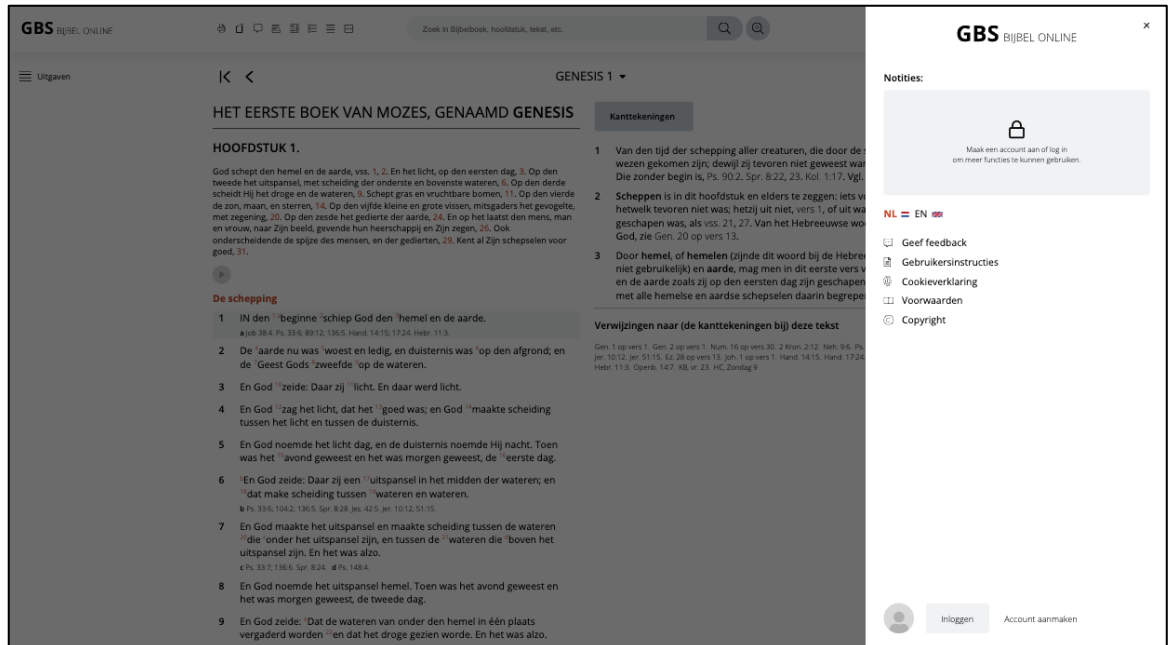

*Afbeelding 11 Gebruikersgegevens*

Wanneer u ingelogd bent, ziet u onderstaande afbeelding (afbeelding 12).

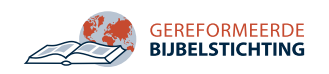

| <b>GBS BIBEL ONLINE</b> | 4 1 0 三 当 三 三 円                                                                                                    | Zoek in Bilbelboek, hoofdstuk, tekst, etc.                                                                                                    |                                                                                                    | <b>GBS</b> BIBEL ONLINE                                                                                                    | $\times$                    |
|-------------------------|----------------------------------------------------------------------------------------------------|----------------------------------------------------------------------------------------------------|----------------------------------------------------------------------------------------------------|----------------------------------------------------------------------------------------------------|-----------------------------|
| Ultgaven                | De schepping<br>D 1 IN den beginne schiep God den hemel en de aarde.<br>a lob 38:4 Ps 13:5: 89:12: 135:5. Hand 14:15: 17:24. Hebr 11:3<br>2 De 'aarde nu was 'woest en ledig, en duisternis was 'op den afgrond; en<br>de Geest Gods zweefde op de wateren.<br>3 En God "zeide: Daar zij licht. En daar werd licht.<br>4 En God 'zag het licht, dat het 'goed was; en God 'maakte scheiding<br>tussen het licht en tussen de duisternis.<br>5 En God noemde het licht dag, en de duisternis noemde Hij nacht. Toen<br>was het avond geweest en het was morgen geweest, de "eerste dag.<br>6 En God zeide: Daar zij een uitspansel in het midden der wateren; en<br>dat make scheiding tussen wateren en wateren.<br>b Ps. 33 6: 104 2: 136 5: Spr. 8 28, les. 42 5, ler. 10 12: 51:15                                                                                                    |                                                                                                    | Kanttekeningen<br>1 Van den tijd der schepping aller creaturen, die door de:<br>wezen gekomen zijn; dewijl zij tevoren niet geweest war<br>Die zonder begin is, Ps. 90.2. Spr. 8:22, 23. Kol. 1:17. Vgl.<br>2 Scheppen is in dit hoofdstuk en elders te zeggen: iets v<br>hetwelk tevoren niet was; hetzij uit niet, vers 1, of uit wa<br>geschapen was, als vss. 21, 27. Van het Hebreeuwse wo<br>God, zie Gen. 20 op vers 13.<br>3 Door hemel, of hemelen (zijnde dit woord bij de Hebre<br>niet gebruikelijk) en aarde, mag men in dit eerste vers<br>en de aarde zoals zij op den eersten dag zijn geschaper<br>met alle hemelse en aardse schepselen daarin begrep<br>Verwijzingen naar (de kanttekeningen bij) deze tekst | Notities:<br>U hebt nog geen notitie(s).<br>$NL \equiv EN$<br>Geef feedback<br>Gebruikersinstructies<br>Cookieverklaring<br>Voorwaarden<br>C Copyright |                             |
|                         | 7 En God maakte het uitspansel en maakte scheiding tussen de wateren<br>die onder het uitspansel zijn, en tussen de wateren die boven het<br>uitspansel zijn. En het was alzo.<br>c Ps 33/2 136.6 Spr 8:24 d Ps 148.4<br>8 En God noemde het uitspansel hemel. Toen was het avond geweest en<br>het was morgen geweest, de tweede dag.<br>9 En God zeide: 'Dat de wateren van onder den hemel in één plaats'<br>vergaderd worden - en dat het droge gezien worde. En het was alzo.<br>e lob 26:10: 38:8, Ps, 24:2, 33:7, 136:6.<br>10 En God noemde het droge aarde, en de vergadering der wateren noemde<br>Hij Zeeën. En God zag dat het goed was.<br>11 En God zeide: Dat de aarde uitschiete grasscheutjes, "kruid zaadzaaiende,<br>zij op de aarde. En het was alzo.<br>12 En de aarde bracht voort grasscheutjes, kruid zaadzaaiende naar zijn<br>En God zag dat het goed was.<br>13 Toen was het avond geweest en het was morgen geweest, de derde dag.<br>14 En God zeide: Dat er ~lichten zijn in het uitspansel des hemels, om | vruchtbaar geboomte, dragende vrucht naar zijn aard, welks zaad daarin<br>aard, en vruchtdragend geboomte, welks zaad daarin was, naar zijn aard. | Gen 1 op vers 1. Gen, 2 op vers 1. Num 16 op vers 30. 2 Kron, 212. Net. 9-6. P.<br>ler: 10:12, ler: 51:15, Ez. 28 colvers 13, joh. 1 op vers 1, Hand, 1415, Hand, 17-24<br>Hebr. 113. Openb. 14:7. KB, vr. 23. HC, Zondag 9.                                                                                                    |                                                                                                    |                             |
|                         | $\vert \zeta \vert \leq$                                                                                                    | GENESIS 1 -                                                                                                    |                                                                                                    | <b>Testgebruiker GBS Blibel Online</b>                                                                                                    | $\colon \Gamma \rightarrow$ |

*Afbeelding 12 Gebruikersgegevens (ingelogd)*

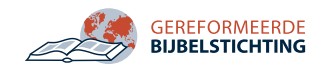

## <span id="page-13-0"></span>Zoeken

Binnen de applicatie is er een uitgebreide mogelijkheid om te zoeken. Er zijn meerdere mogelijkheden om te zoeken. Zo staat er standaard een zoekveld in het midden van het venster (afbeelding 6, de grijze balk helemaal bovenaan). Hier kunt u een zoekterm intypen en vervolgens op enter, of op het zoekicoon in de zoekbalk, klikken. U zoekt nu met de standaardfilters in de uitgave waarin u las.

Ook bestaat er een mogelijkheid om naar het zoekvenster te gaan zonder eerst een zoekterm in te typen, en dan zelf ook de filters in te stellen. Dit kunt u doen door op de knop naast het zoekveld te klikken met de titel 'Geavanceerd zoeken' (nr. 11 van afbeelding 10). Vervolgens komt u in het zoekvenster. Hier kunt u zoeken en vervolgens filters instellen. Dit kan ook andersom: eerst de filters instellen en vervolgens de zoekterm intypen.

#### <span id="page-13-1"></span>Doorzoekbare uitgaven

In de hieronder opgesomde uitgaven kunt u zoeken.

- o Statenvertaling
	- o Bijbelverzen
	- o Kanttekeningen
	- o Bijbelboekinleidingen
	- o Bijbelhoofdstukinleidingen
	- o Bijbelinleidingen
- o Authorised (King James) Version
	- o Bijbelverzen
	- o Bijbelhoofdstukinleidingen
- o Authorised Version Annotated (including Dutch annotations)
	- o Bijbelverzen (dit is hetzelfde als bij de gewone Authorised Version)
	- o Kanttekeningen
	- o Bijbelboekinleidingen
	- o Bijbelhoofdstukinleidingen
	- o Bijbelinleidingen
- o Psalmberijming 1773
- o Psalmberijming Datheen
- o Heidelbergse Catechismus
- o Nederlandse Geloofsbelijdenis
- o Dordtse Leerregels
- o De drie algemene belijdenissen
- o Christelijke gebeden
- o Liturgische formulieren
- o Kort Begrip
- o Ziekentroost
- o Hellenbroek uitgebreid
- o Hellenbroek hertaald
- o Ledeboer

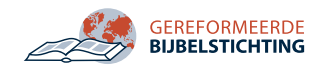

#### <span id="page-14-0"></span>Filteropties

Per uitgave is er een aantal zoekmogelijkheden. Onderstaand een opsomming met daarbij steeds een voorbeeld aan de hand van de Statenvertaling (Bijbelverzen).

#### o **Een of meer zoekwoorden (hele woorden en delen van woorden)**

Voorbeeld: 'eenvoudig nederig' (als u zoekt op teksten waarin een van deze woorden, of beide woorden, voorkomen, of 'eenvoudigheid' en/of 'nederigheid' e.d.)

#### o **Een of meer zoekwoorden (exact)**

Voorbeeld: 'waarheid vrede' (als u zoekt op teksten waarin een van deze woorden, of beide woorden, exact voorkomen)

#### o **Alle zoekwoorden (hele woorden en delen van woorden)**

Voorbeeld: 'eenvoudig nederig' (als u zoekt op teksten waarin beide begrippen samen voorkomen, maar dat mag bijv. ook 'eenvoudigheid + nederigheid' zijn)

#### o **Alle zoekwoorden (exact)**

Voorbeeld: 'waarheid vrede' (als u zoekt op teksten waarin precies deze twee woorden voorkomen)

o **Zoekwoorden in exacte volgorde (hele woorden en delen van woorden)**  Voorbeeld: 'genade en waar' (als u zoekt naar de tekst waarin 'genade en waarheid' staat, maar u weet niet zeker of het misschien 'genade en waarachtigheid' is)

#### o **Zoekwoorden in exacte volgorde (hele woorden)**

Voorbeeld: 'alzo lief' (als u een tekst kent met deze twee precieze woorden achter elkaar, maar u weet de vindplaats niet)

#### <span id="page-14-1"></span>Zoekresultaten

Na het intypen van het zoekwoord en het instellen van de filters komen er zoekresultaten. Hierbij zien we eerst de titel van het zoekresultaat en vervolgens het woord of deel van het woord dat rood gemarkeerd is. Wanneer er op een titel geklikt wordt, verschijnt in een nieuw tabblad de uitgave waarin de zoekopdracht gevonden is.

Wanneer er meer dan 25 resultaten zijn, verschijnt onder de zoekresultaten een paginering op basis van het aantal zoekwoorden. Hierin kunt u naar de volgende en/of vorige pagina navigeren.

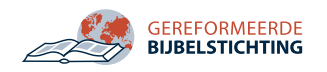

### <span id="page-15-0"></span>Notities

Bij het merendeel van de uitgaven bestaat er de mogelijkheid om notities te maken. Notities kunnen gemaakt worden op basis van een vers of gedeelte.

#### <span id="page-15-1"></span>Notities maken

Om een notitie te maken, dient u ingelogd te zijn. Vervolgens ziet u, wanneer u bijvoorbeeld in de Statenvertaling met uw muis over een vers gaat, een notitie-icoontje voor het vers verschijnen. Wanneer u op het vers klikt en vervolgens op het notitie-icoontje, verschijnt er een venster (zie afbeelding 13).

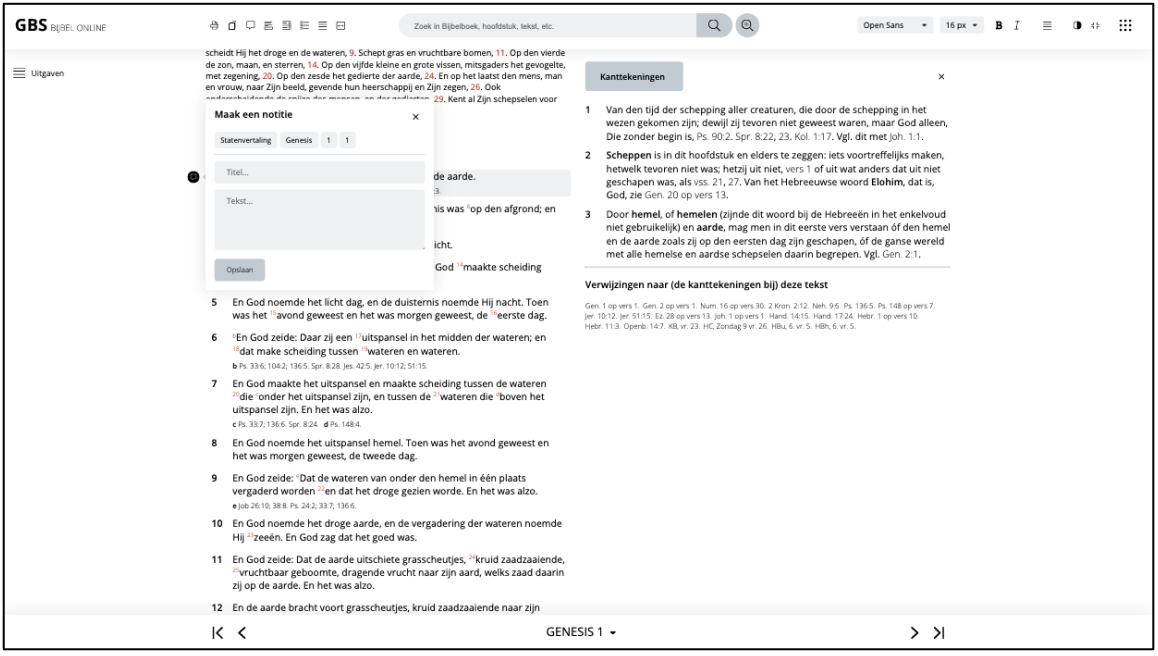

*Afbeelding 13 Notitie maken*

In dit venster kan er een titel en een tekst ingevoegd worden. Vervolgens klikt u op opslaan en is de notitie aangemaakt.

#### <span id="page-15-2"></span>Bladwijzers maken

Ook is er de mogelijkheid om een bladwijzer te maken. Dit kunt u doen op dezelfde manier als het toevoegen van een notitie. Echter, nu laat u de velden leeg en klikt u op opslaan. De bladwijzer is nu gemaakt.

#### <span id="page-15-3"></span>Notitieoverzicht

Het overzicht van de notities kunt u bekijken door in de sidebar (afbeelding 12) te klikken op 'Bekijk notitie(s)'. Vervolgens opent een venster waarin u al de notities kunt bekijken/ bewerken/verwijderen. Ook is er hier de mogelijkheid tot filteren van de notities.

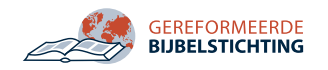